# TELETRABAJO EN ECONÓMICAS

# **ACCESO REMOTO A LA RED DE LA UVA**

Tendremos que preparar el ordenador de trabajo en la UVa y el ordenador de casa para el acceso remoto usando el servicio de Escritorio Remoto de Windows.

# **1-PREPARACIÓN ORDENADOR TRABAJO**

Necesito conocer unos **datos** del ordenador del trabajo y **habilitar el acceso a Escritorio Remoto**.

#### **DATOS NECESARIOS DEL ORDENADOR DE TRABAJO**:

#### **1. La IP (dirección en Internet) del ordenador.**

Será del tipo 157.88.144.XXX o 157.88.145.XXX. Para averiguarlo, la manera más fácil es usar el enlace:<http://www.cualesmiip.com/>

#### **2. El nombre de usuario (real) que utilizo en Windows y la contraseña de acceso.**

- Ejecutar símbolo de sistema (CMD) como administrador.
- Teclear WHOAMI (Alternativamente QUERY USER). Anotar el nombre

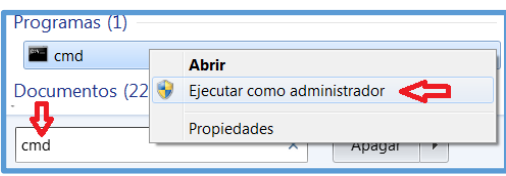

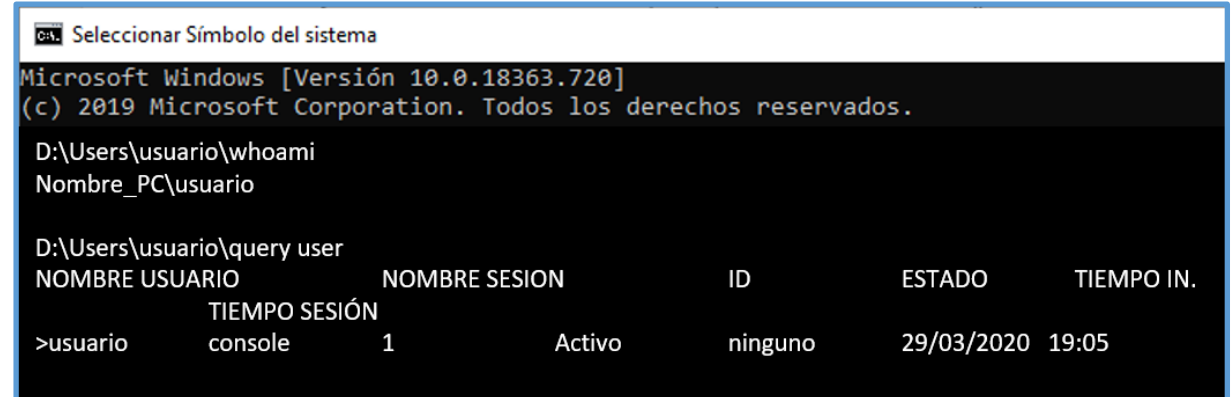

Nuestra contraseña debemos conocerla puesto que la tecleamos cada día al comenzar la sesión de trabajo.

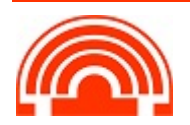

**Servicio de Informática de la Facultad de Económicas** Universidad de Valladolid <sup>■</sup> 983 42 3630 ■ informatica.economicas@uva.es

#### **HABILITAR EL ACCESO A ESCRITORIO REMOTO:**

Botón dcho. > Propiedades sobre **Este Equipo** *(Está en el Escritorio o poniendo Equipo en Inicio* 

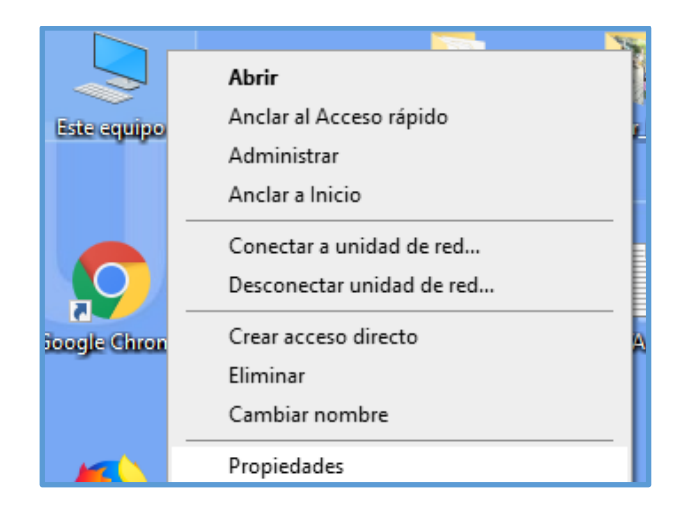

Configuración de Acceso remoto

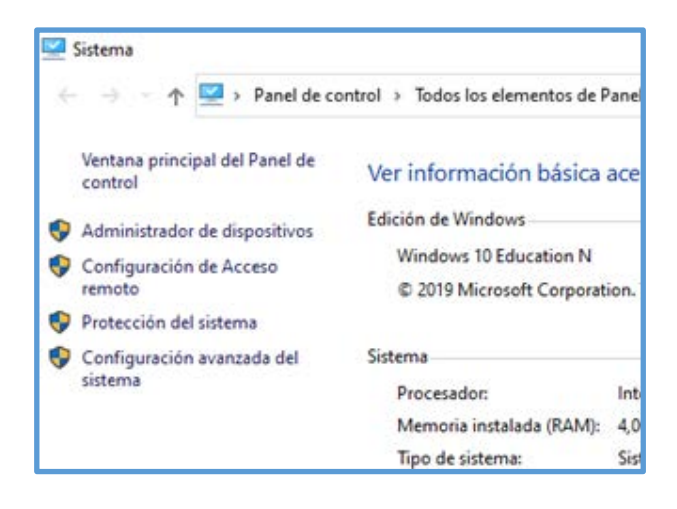

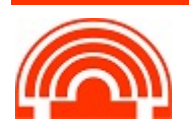

Marcar la 2ª opción: Permitir las conexiones remotas a este equipo.

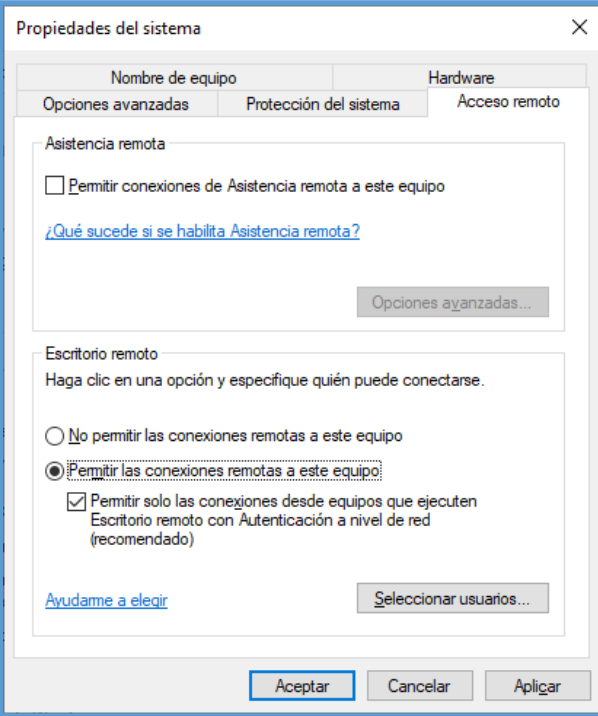

Ya está preparado el equipo para recibir conexiones remotas. Lo que nos queda es **dejar el ordenador encendido con la sesión de usuario cerrada y el monitor apagado** y que el plan equilibrado por defecto en las opciones de energía sea: **Poner al equipo en estado de suspensión: NUNCA**

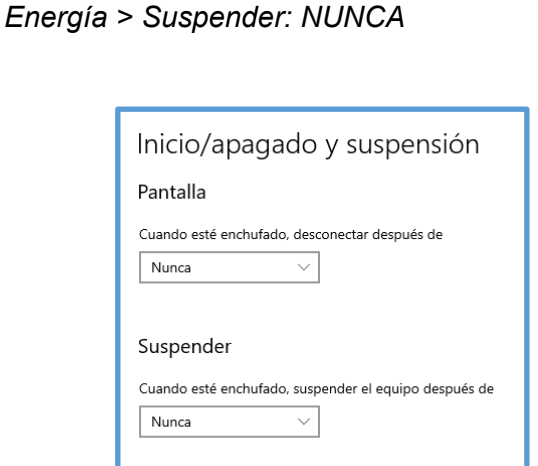

*Poner en Inicio: Energía > Editar plan de* 

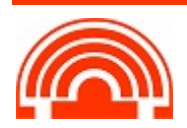

# **2-PREPARACIÓN ORDENADOR DE CASA**

El cliente de VPN (FortiClient) nos permitirá establecer una **conexión tunelizada segura** con el ordenador en la Uva. Una vez descargado, instalado y configurado podremos **usar la Red Privada Virtual (VPN) de la UVa** que nos permita el acceso remoto a nuestro ordenador del trabajo desde nuestro ordenador de casa.

# **DESCARGA DE FortiClient VPN:**

- **Desde la Web de la UVa** en el apartado dedicado a clientes VPN: https://stic.uva.es/export/sites/stic/02.redinalambricayvpn/2.4.vpn/index.html
- **Desde la Web del proveedor**. Las descargas del cliente son gratuitas: https://www.forticlient.com/downloads

Debéis descargar el cliente adecuado al sistema operativo del ordenador de casa (Windows 32 bits, Windows 64 bits, Linux, Mac….)

En el caso de Windows si el ordenador no es muy antiguo será de 64 bits, pero para estar seguro vamos a pulsar **Tecla de Windows + tecla PAUSA** apareciendo la ventana de Información básica del equipo:

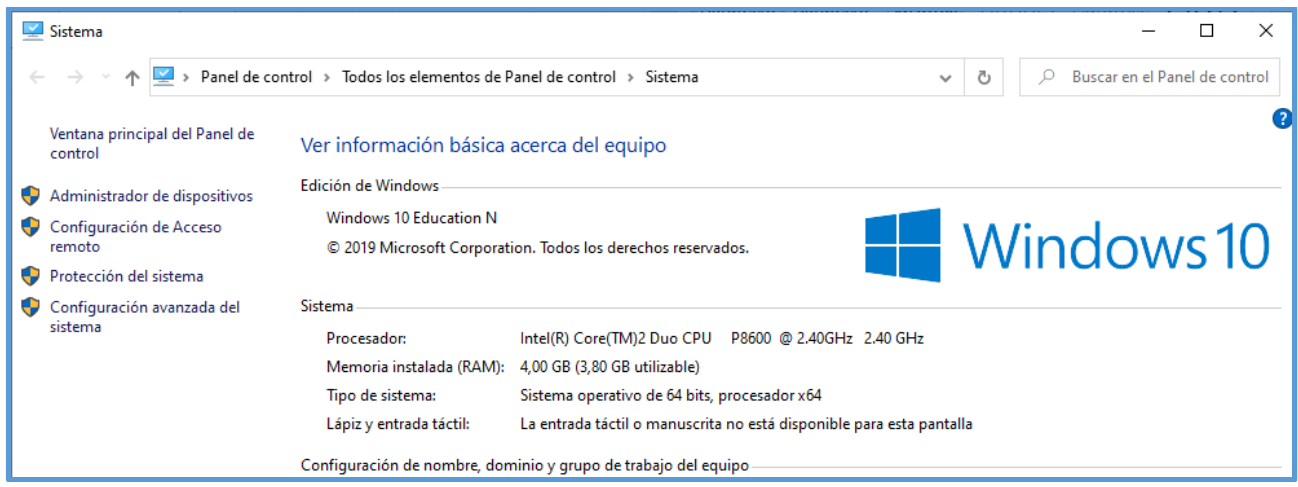

Y en la ventana fijaros donde pone:

**Tipo de sistema: Sistema operativo de (32 bits o 64 bits)**

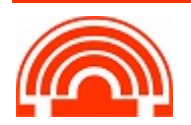

# **INSTALAR EL CLIENTE DE FortiClient VPN QUE HEMOS DESCARGADO:**

Sólo debemos descargar e instalar el cliente de VPN una sola vez en nuestro ordenador de casa, no es necesario realizarlo cada vez que vayamos a usarlo. Ejecutad el instalador (nuestro usuario en el ordenador de casa debe tener perfil de administrador) y pulsad siguiente hasta finalizar la instalación.

## **CONFIGURACIÓN DEL CLIENTE DE FortiClient VPN:**

Tendremos en nuestro escritorio un icono para llamar al cliente VPN y configurar la conexión segura con la UVa. Ejecutad el icono, aceptad las condiciones de la primera pantalla y pulsad en Configurar VPN

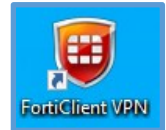

Se debe configurar con los siguientes parámetros:

- Seleccionamos conexión VPN: VPN SSL
- Nombre de conexión: VPN\_UVa
- Descripción: UVa SSL
- Gateway Remoto: rpv.uva.es
- Marcamos el cuadro PERSONALIZAR PUERTO. El puerto es el 443
- Certificado de cliente: lo dejamos en NINGUNO
- En la Autenticación marcamos PREGUNTAR EN EL LOGIN Marcamos NO ADVERTIR DE CERTIFICADO DE SERVIDOR INVÁLIDO

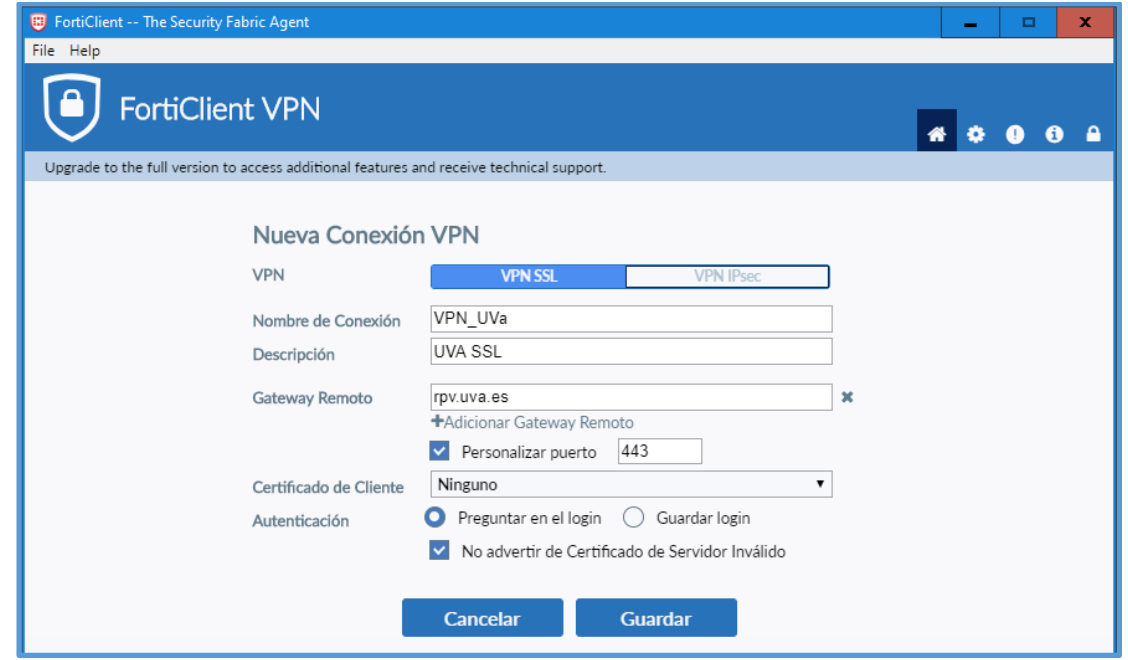

Para conectarnos a la VPN seleccionamos la conexión configurada y ponemos el usuario y la clave que tenemos para el acceso a los servicios y plataformas en la UVa.

- Nombre de VPN: VPN\_UVa
- Nombre de Usuario: nuestro usuario en la UVa (Campus Virtual, Mi Portal, Wifi…)
- Contraseña: \*\*\*\*\*\*\*\* (la asociada a nuestro usuario UVa)

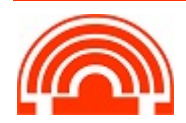

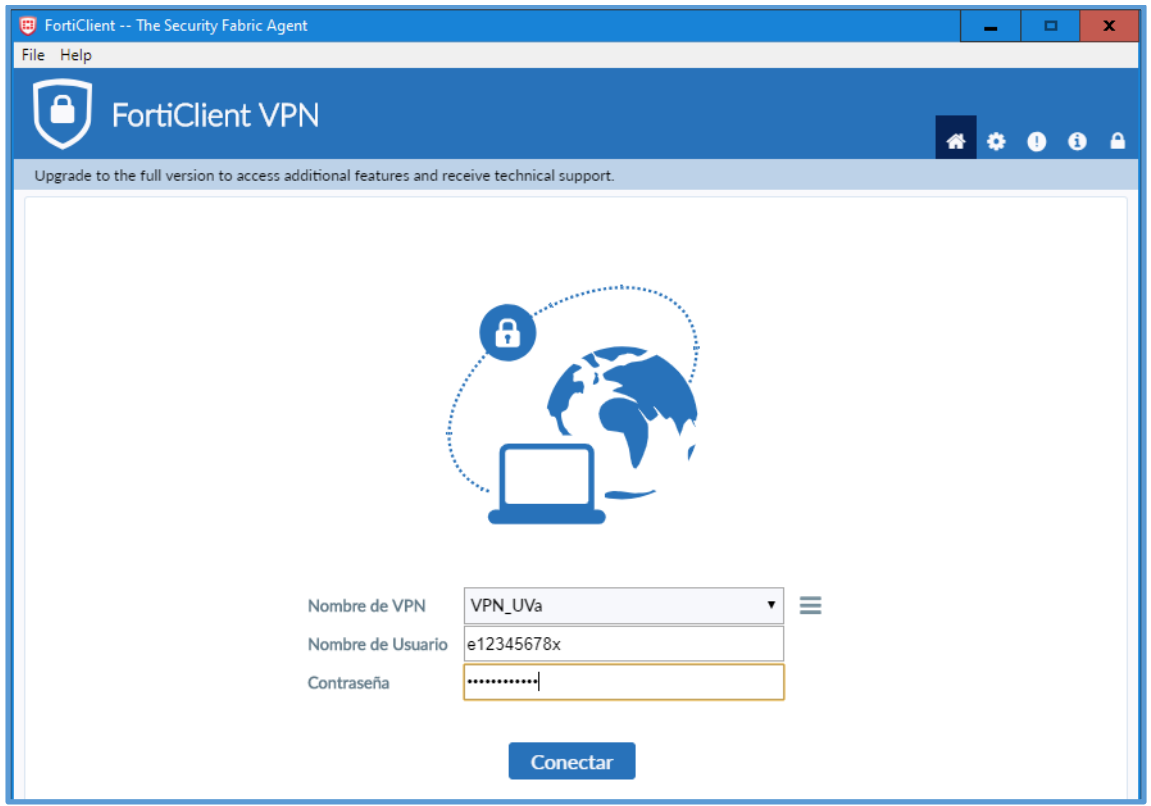

Finalmente pulsamos en el botón CONECTAR y esperamos que nos indique que estamos conectados a la VPN.

Para desconectar podemos hacer uso del botón provisto DESCONECTAR o hacer uso del icono (escudo verde) en la zona de notificaciones de Windows

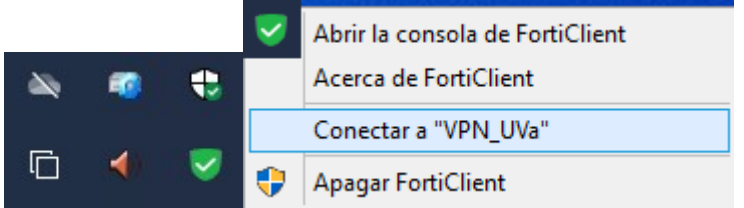

Desde este icono podremos Conectarnos y Desconectarnos de la VPN.

La opción de Apagar Forticlient sirve para cerrar el supervisor y retirarlo de la zona de notificación.

Teniendo en cuenta que:

- Para volver a lanzarlo simplemente tendremos que ejecutar el icono de Forticlient VPN que tenemos en el escritorio.
- Al reiniciar el equipo, el icono verde del supervisor FortiClient vuelve a estar disponible en el área de notificación

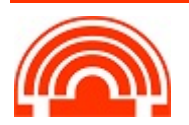

- **CREACIÓN DEL FICHERO RDP DE CONEXIÓN:**
- 1. Ejecutamos **Conexión a Escritorio Remoto** de nuestro Windows

 $\equiv$  $\overline{t}$ 7-Zip Accesibilidad de Windows Ċ. Accesorios de Windows Asistencia rápida **Bloc de notas** Conexión a Escritorio remoto  $\mathcal{A}$ Fax y Escáner de Windows Grabación de acciones de usuario Herramienta Recortes **C** Internet Explorer  $\circledR$ Mapa de caracteres  $\Box$ Math Input Panel  $\overline{\mathbb{Z}}$ Paint 田 Windows Media Player හි  $\bullet$ **All** WordPad  $\circ$  $\Delta \equiv$ Access 2016 Æ  $O$  Escribe aquí para buscar

Inicio > Accesorios de Windows

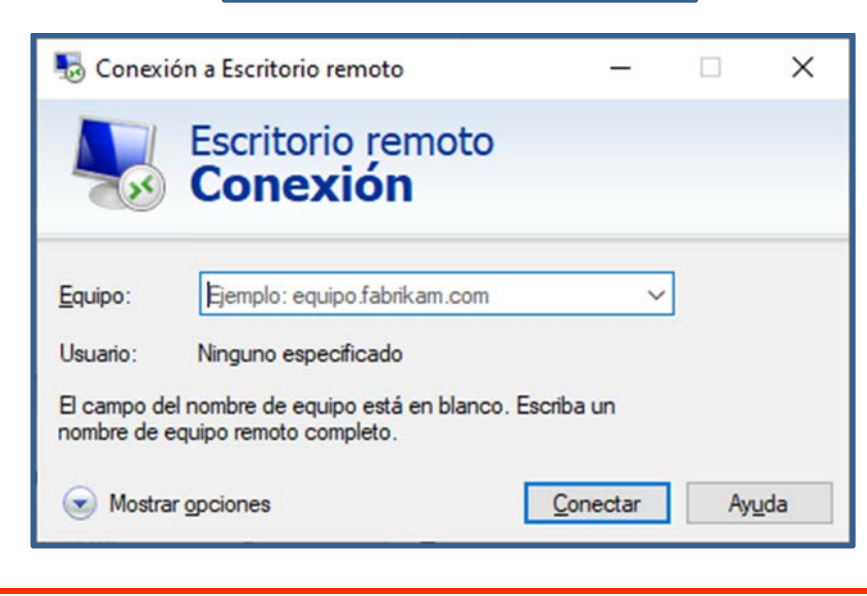

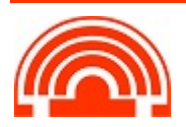

**Servicio de Informática de la Facultad de Económicas** Universidad de Valladolid <sup>■</sup> 983 42 3630 ■ informatica.economicas@uva.es

#### 2. Pulsamos en **Mostrar opciones**

Utilizaremos los datos recogidos en el primer punto de este documento En el cuadro **Configuración del inicio de sesión**: Escribiremos **la dirección IP** del Pc de trabajo y el **Usuario** con el que entramos al Pc de trabajo

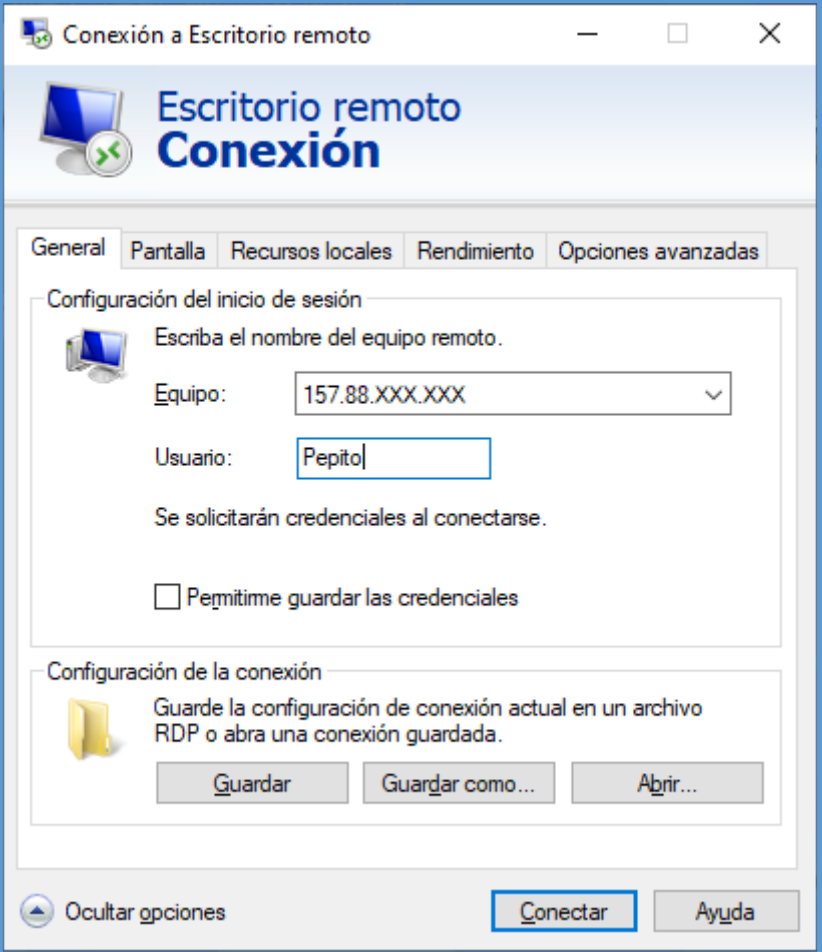

Por defecto, los archivos .RDP se guardan como archivos ocultos en la carpeta Documentos con el nombre Default.rdp. Si queremos guardar esta configuración personalizada de conexión con un nombre determinado, pulsamos en el botón **Guardar como**, cambiamos Default.rdp por **Pc** Pepito.rdp (es un ejemplo) y lo guardamos en la carpeta que elijamos.

Este fichero nos servirá para conectarnos cada día para no tener que poner los datos en cada conexión por lo que es importante que esté accesible.

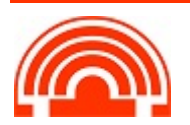

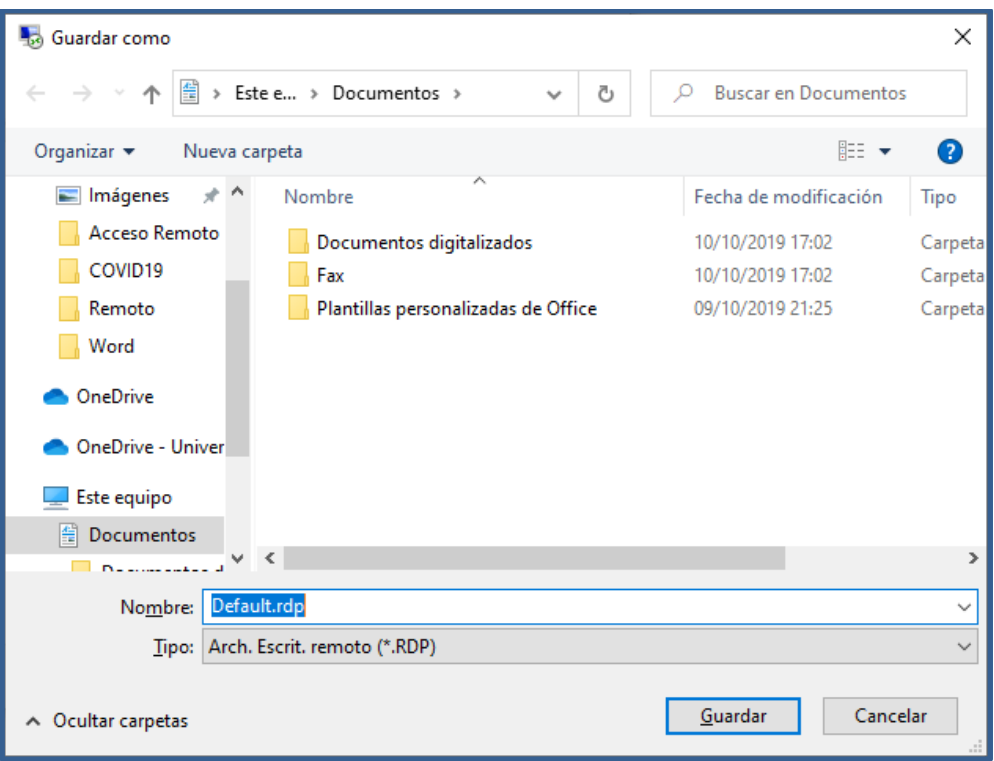

## **CAMBIAR LA CONFIGURACIÓN DEL FICHERO RDP:**

**La configuración de nuestro fichero RDP por defecto es válido**, pero, en algunas ocasiones, es posible que necesitemos cambiar alguna opción.

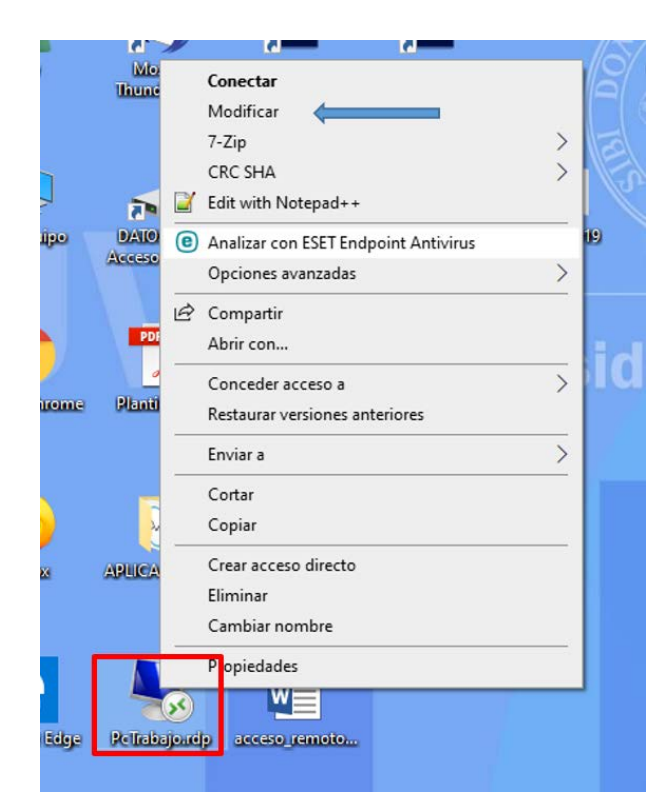

Hacemos clic con el botón derecho en el archivo RDP y activamos la opción **Modificar**

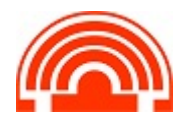

**Servicio de Informática de la Facultad de Económicas** Universidad de Valladolid <sup>■</sup> 983 42 3630 ■ informatica.economicas@uva.es

**PANTALLA**. Permite especificar la medida que tendrá la ventana de conexión remota.

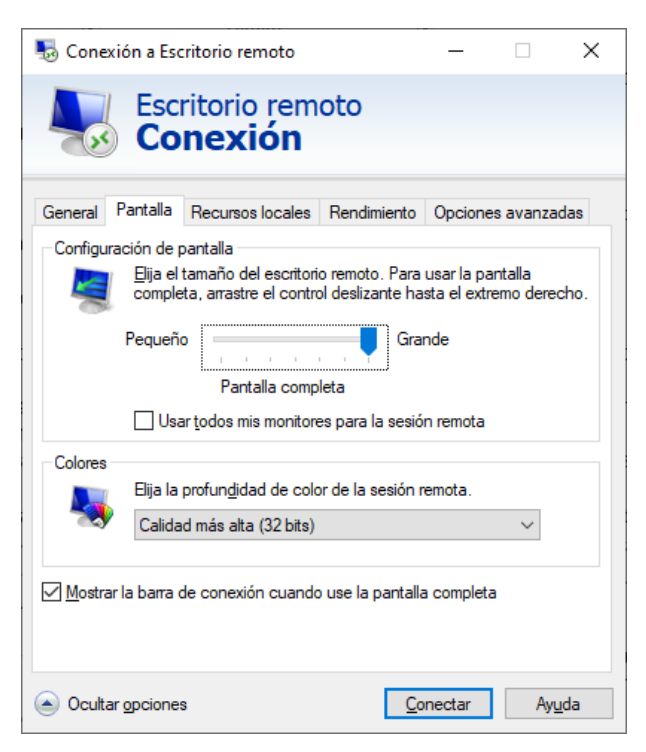

Si se selecciona pantalla completa ocupará toda la pantalla, escondiendo por debajo lo que tengamos en nuestro escritorio. En cambio, si definimos una configuración más pequeña, la conexión remota será una ventana en el escritorio.

Desplazando el selector de configuración de pantalla hacia la izquierda permite definir el ancho y el alto de la ventana.

Los colores son importantes para visualizar correctamente las imágenes, pero también para ahorrar con el ancho de banda necesario, sobre todo en las conexiones mediante Internet. Hay que jugar un poco con esta configuración para que sea la adecuada a nuestro uso.

#### *Recomendación: Pantalla completa y Calidad más alta*

• **RECURSOS LOCALES**. Como debe interactuar el equipo donde se encuentra el usuario con el remoto. *Podemos marcar Portapapeles*, y haciendo clic en **Más**, nos permite especificar la captura de la unidad de disco duro en el remoto, tarjetas inteligentes y otros dispositivos.

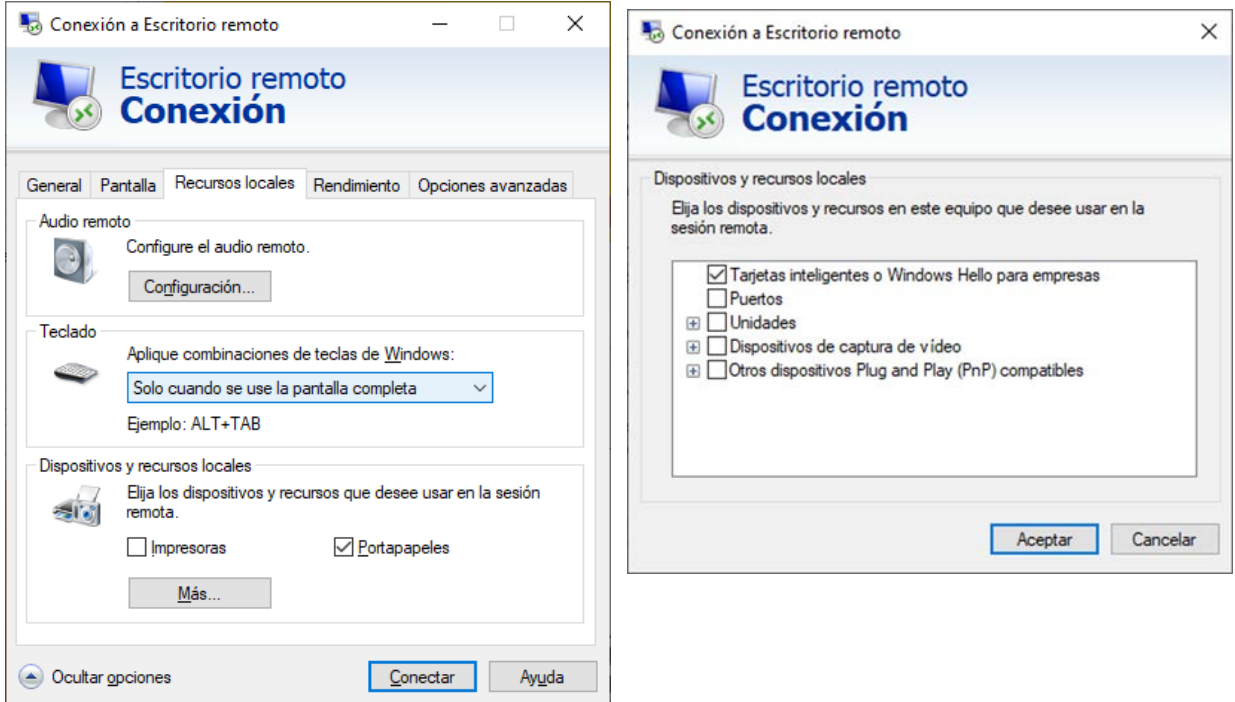

*Recomendación: Marcar Portapapeles y resto no (salvo que se quiera utilizar el audio o video remoto)*

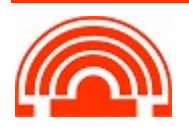

• **RENDIMIENTO**. *Dejar la configuración por defecto*.

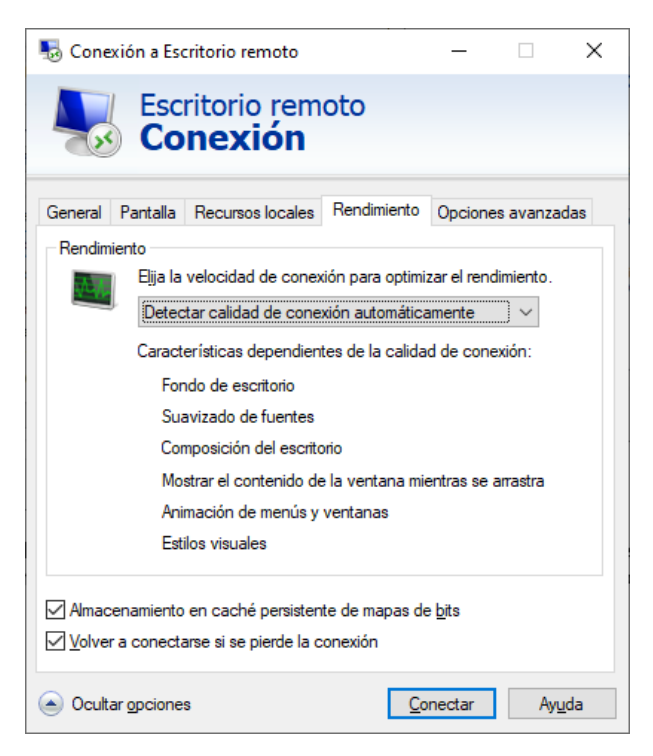

Pero también permite un aiuste manual, indicando el ancho de banda del que se dispone para reducir opciones de visualización (sombras, colores, animaciones, etc…) que consumen más ancho de banda.

*Recomendación: Dejar la configuración por defecto.*

## • **OPCIONES AVANZADAS**.

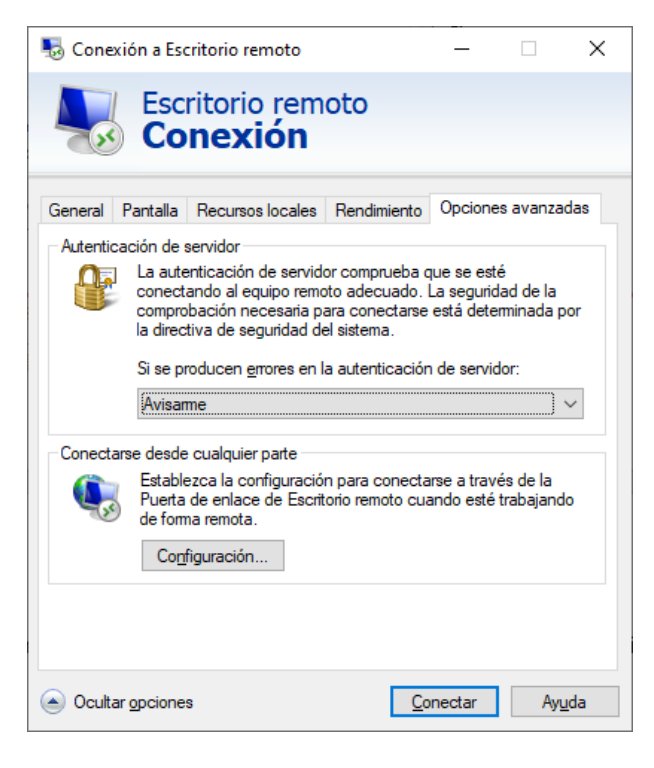

La primera opción hace referencia a los avisos de certificados, *por defecto en Avisar*

El segundo apartado hace referencia a la configuración de puerta enlace de Escritorio Remoto, es decir, conectarse a los servidores internos de la red desde el exterior. Hacer clic en el botón Configuración para acceder a los parámetros. *No tenemos que configurar nada***.**

*Recomendación: Dejar la configuración por defecto.*

• **GENERAL**: **Guardar como** para guardar la nueva configuración.

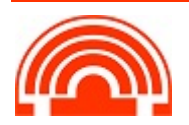

# **3-CONECTANDONOS AL ESCRITORIO REMOTO DEL ORDENADOR DEL TRABAJO**

- **Estando el ordenador de la Facultad encendido** (manualmente o encendido remoto en la web) ejecutamos Forticlient, nos conectamos a Uva, ponemos la contraseña, esperamos unos segundos a que estemos conectados a la Uva.
- **Ejecutamos el fichero RDP creado**: nos pedirá la contraseña de entrada al usuario de Windows (Pc de trabajo)

Ya estamos dentro de nuestro ordenador de trabajo.

Cuando terminemos de trabajar, para cerrar la sesión del escritorio remoto haremos lo mismo que si estuviéramos presencialmente, es la forma más correcta. Lo dejaremos listo por si tenemos que volver a conectarnos a nuestro puesto de trabajo.

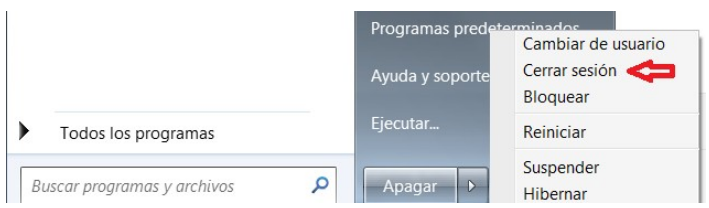

#### **Ese fichero el fichero RDP creado es el que tendremos que utilizar cada vez que queramos conectarnos al equipo de trabajo (antes conectarse a la VPN)**

Si es la primera vez que nos conectamos con un servidor, puede que nos aparezca algunas ventanas de advertencia como éstas:

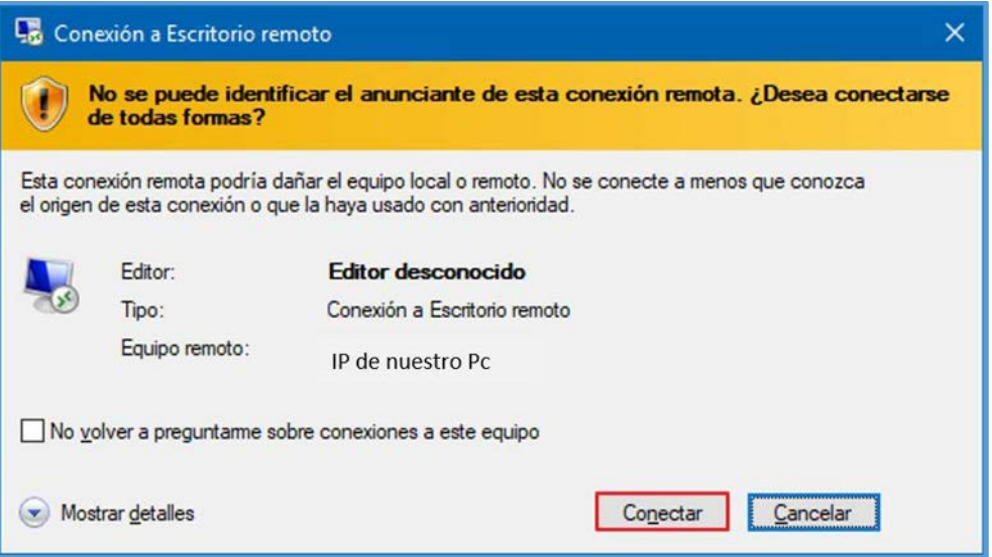

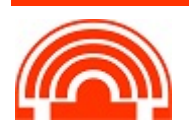

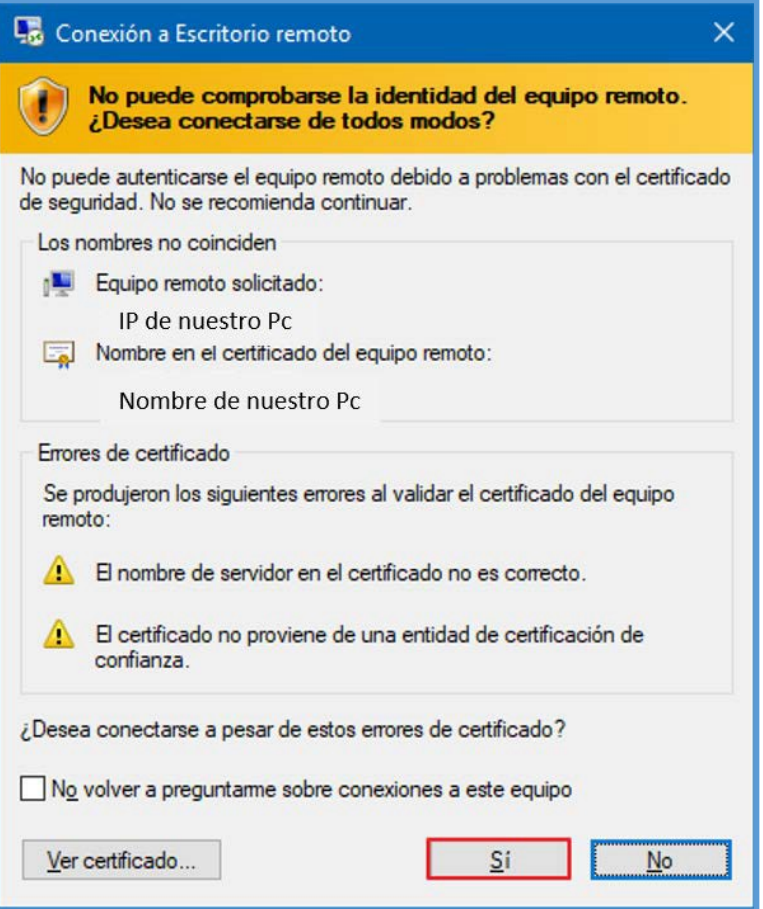

Tendremos que confirmar que queremos conectarnos con ese servidor, no hay peligro. Si no queremos que nos vuelva a advertir podemos marcar: *"No volver a preguntarme sobre conexiones a este equipo"*.

Si al terminar de trabajar queremos apagar el PC pulsamos sobre INICIO > APAGAR y se apagará el equipo del Centro.

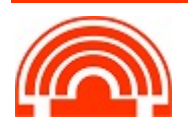